# **CHRS Recruiting**

Search Committee Members and Chair

### Staff and MPP Recruitments

### Contents

| Introduction                                                                                                    |
|----------------------------------------------------------------------------------------------------|
| Process Diagram2                                                                                                    |
| What you will do2                                                                                                    |
| Definitions                                                                                                    |
| Accessing Applicant Information4                                                                                                    |
| How to View Applicants5                                                                                                    |
| View resume and answers to questions5                                                                                                    |
| Bulk Compile and Send Documentation7                                                                                                    |
| How to use bulk compile and send7                                                                                                    |
| What happens next8                                                                                                    |
| Rate applicants using Selection Criteria9                                                                                                    |
|                                                                                                    |
| How to rate applicants by using selection criteria9                                                                                                    |
| How to rate applicants by using selection criteria9<br>What happens next10                                                                                                    |
|                                                                                                    |
| What happens next                                                                                                    |
| What happens next                                                                                                    |
| What happens next                                                                                                    |
| What happens next                                                                                                    |
| What happens next                                                                                                    |
| What happens next                                                                                                    |
| What happens next                                                                                                    |
| What happens next       10         Additional information       10         Review Search Committee Feedback       11         How to review search committee feedback       11         What happens next       12         Changing Applicant Statuses       13         Individual Status Change       13         Bulk Move Status Change       15 |

### **Introduction**

This guide shows you how to participate in a search committee review. Some tasks are specific to the Search Committee Chair. Other tasks are completed by everyone on the search committee.

### **Process Diagram**

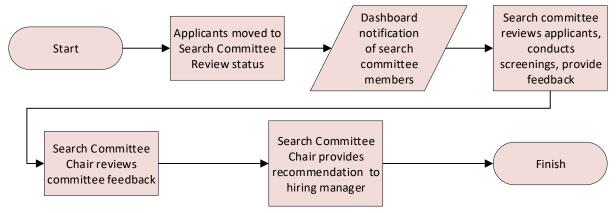

- When applications are moved to the Search Committee Review status, committee members are notified.
- Committee members rate the applicants based on the agreed-upon selection criteria and add comments. Search committee members cannot see other member's comments, review or rating.
- The Search Committee Chair reviews the ratings and comments.
- The Search Committee Chair sends the search committee recommendations to the Hiring Manager or HR/Faculty Affairs Representative, based on your campus's business process.

#### What you will do

- View applicants
- View resume and answers to questions
- Bulk compile and send applicant documents
- Rate applicants by using selection criteria
- Review search committee feedback

# **Definitions**

| Term                          | Definition                                                                                                    |
|-------------------------------|----------------------------------------------------------------------------------------------------|
| Job<br>competencies           | Job competencies are used by search committees to assess applicants during the selection process. On the Requisition Information form, job competencies are shown as Groups of selection criteria. Job competencies can be pre-configured to be selected from the competency library.<br>Example of a job competency: Builds effective teams                                                                                   |
| Panel                         | Panel is the term for search committee that is used in PageUp documentation.                                                                                                    |
| Search<br>Committee Chair     | A user who is able to read other committee members' responses and rank applicants during the search committee review.                                                                                                    |
| Search<br>committee<br>member | A user who is assigned to review or rate applicants during a search committee<br>review. Search committee members compare applicants against a set of selection<br>criteria or job competencies, then decide whether the candidate meets the<br>requirements. Committee members can add comments. Decisions and comments<br>made by committee members are visible only to the Search Committee Chair.                          |
| Selection criteria            | Criteria that are used to assess applicants during the selection process. Search<br>committees use these them during the selection process to assess applicants.<br>Example of a search criterion: Building strong-identity teams that apply their diverse<br>skills and perspectives to achieve common goals.<br>Selection criteria belong to a job competency group and can either be selected from<br>a list or written in. |

# **Accessing Applicant Information**

#### Option I:

When applications are moved to the search committee review status, search committee members see an alert on their dashboards indicating that a job has applicants waiting for review. Only when an applicant is moved to the search committee review status can search committee access assigned applications.

| <b>M</b>                  | <ul> <li>Image: A start of the start of the start of</li></ul> | ¢۹               | 9 <b>9</b> 9                     |
|---------------------------|----------------------------------------------------------------------------------------------------|------------------|----------------------------------|
| Position Description      | Approvals (May not be<br>applicable)                                                                                                    | Advertisements   | Search committee<br>review       |
| Not applicable to faculty | O Jobs awaiting your<br>approval                                                                                                    | 0 Advertisements | 1 Jobs requiring panel<br>review |

#### **Option II:**

You can also access applications waiting for review by selecting Search committee review from

the main menu (hamburger icon 📃 on left side of the screen).

When viewing applicants, committee members can do the following:

- Review answers on the application.
- Review the applicable documentation from the applicant.
- Rate applicants against the selection criteria.
- Add comments.

### **How to View Applicants**

**Note:** Search committee members cannot view other members' responses, only Committee Chairs can view Member responses.

1. Click the Jobs requiring panel review link on the dashboard.

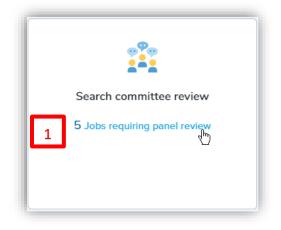

2. Click **View Applicants** on the line of the applicable job. The **View Applicants** page opens.

| Your role               |   |                          |
|-------------------------|---|--------------------------|
| Search Committee Chair  |   | View responses Edit job  |
| Search Committee Chair  |   | View responses Edit job  |
| Search Committee Member | _ | View job                 |
| Search Committee Member | 2 | View Applicants View job |
| Search Committee Member |   | View Applicants View job |

#### View resume and answers to questions

You can quickly open an applicant's resume, or view their answers to the job application questions by using two small icons on the View Applicants page

| Sear        | ch Committee Review        |                                        |
|-------------|----------------------------|----------------------------------------|
|             | De'Aaron Fox               | Reviewed<br>2 - Meets all requirements |
| View Resume | View Application Documents |                                        |

### **Bulk Compile and Send Documentation**

**Note:** You can use the **bulk compile and send** function to gather the applicants' documents together and create a PDF file for you to review or to send to a user.

#### How to use bulk compile and send

- 1. On the **View Applicants** page select the applicants that you want to view, or check the **Select All** check box.
- 2. Click Bulk compile and send.

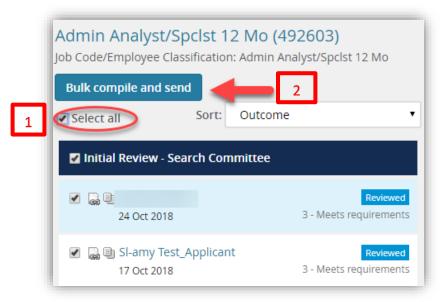

3. On the **document selection page**, select the documents to include in the PDF.

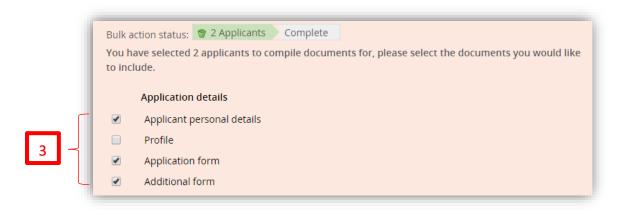

4. Click **Create PDF** at the bottom of the page. CHRS Recruiting generates a PDF file.

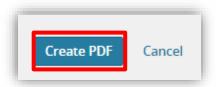

5. When the PDF file is ready, you can **download** the file.

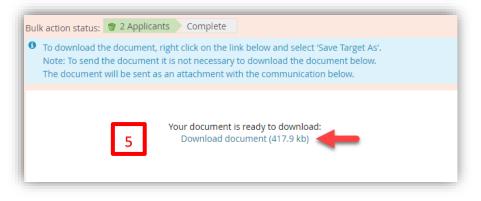

6. Right-click the download link to download, or use the **search** field to send the document in an email to a user.

| Send document:      | ● Yes ● No                                              |
|---------------------|---------------------------------------------------------|
| User:               | Q 🖉 6                                                   |
|                     | No user selected.                                       |
| Other e-mail:       |                                                         |
| From:*              | csutestuser+SL+charlie@gmail.com                        |
| Subject:*           |                                                         |
| Body:*              |                                                         |
| 🗘 Show merg         | ge field information <sup>®</sup>                       |
| <b>B</b> <i>I</i> ⊻ | S = C C S Formats A A A A A A A A A A A A A A A A A A A |
| Please see atta     | ached the applications for:                             |

#### 7. Click Okay.

#### What happens next

- All selected documentation for the selected applicants are included in one PDF file.
- If you downloaded the document you can review it on your workstation.
- If you sent the document in an email, the selected user receives an email with the document as an attachment.

### **Rate applicants using Selection Criteria**

**Note**: Use the selection criteria to rate applicants. You rate each applicant on each selection criterion and provide a summary at the end. The selection criteria outcome is displayed in the applicant list.

#### How to rate applicants by using selection criteria

1. Select the applicant that you are reviewing from the panel on the left. If you have already reviewed the applicant, you will see a Reviewed flag.

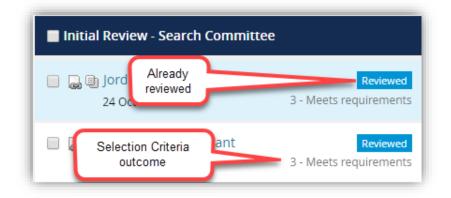

- 2. Read the selection criteria.
- 3. Add comments in the Comments field.
- 4. Use the **scroll bar** on the right side of the page to scroll down to see all the selection criteria.
- 5. At the bottom of the page, type in a summary of your views about this applicant.
- 6. Choose a Selection Criteria Outcome.
- 7. Click Save and next to review another candidate, or click Close to exit.

|   | Summary                                                    |
|---|------------------------------------------------------------|
|   | All around great candidate!                                |
|   |                                                            |
|   |                                                            |
|   |                                                            |
| ٦ |                                                            |
|   | Selection Criteria Outcome: 5 - Far exceeds requirements 🔹 |
|   |                                                            |
|   | 7 Save and next Close                                      |

#### What happens next

- Your review feedback is saved to the applicant card.
- The Search Committee Chair will review your feedback.

#### Additional information

- All comments can be viewed by others in the system and are discoverable in any public request for information. Comments should be limited to those about a candidate's application specifically related to this job.
- Search committee members cannot view other members' responses.
- Clicking the applicant's name will open up the Applicant Card. See <u>Appendix B</u> for more information about the applicant card.

### **Review Search Committee Feedback**

**Note:** The Search Committee Chair can review the feedback from the search committee members. The Search Committee Chair must review the information provided by the members before making a recommendation to the hiring manager.

#### How to review search committee feedback

- 1. Open My Search Committee jobs:
  - a. From the Main Menu, click Search committee review.
  - b. You can also open the page by clicking **Jobs requiring panel review** on the dashboard.

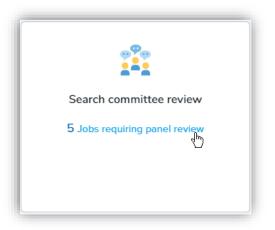

2. Click View Responses for the applicable job.

| Your role               |                             |
|-------------------------|-----------------------------|
| Search Committee Chair  | View responses   Edit job   |
| Search Committee Chair  | 2 View responses   Edit job |
| Search Committee Member | √"]View job                 |
| Search Committee Member | View Applicants View job    |
| Search Committee Member | View Applicants   View job  |

3. Select the applicant that you are reviewing from the panel on the left.

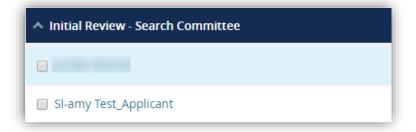

4. In the main panel read the selection criteria and the reviewers ratings and comments.

#### What happens next

- After reviewing all the responses, you can send recommendations to the hiring manager.
- If applicant ranking is enabled, you can rank the applicants.

### **Changing Applicant Statuses**

**Note:** Search Committee Chairs are able to update the status of an applicant as they move through the recruitment process. Applicant statuses can be changed individually or in bulk from the **View Applicants** page.

Statuses should be used throughout the process to track applicants through the workflow. While some statuses are required, it is not required to use all statuses that are available. Statuses should be used as appropriate for the search. Some statuses send an email to the applicant(s). You will be prompted to review the email before it is sent.

### **Individual Status Change**

1. Click the **applicant's name** to open the Applicant Card.

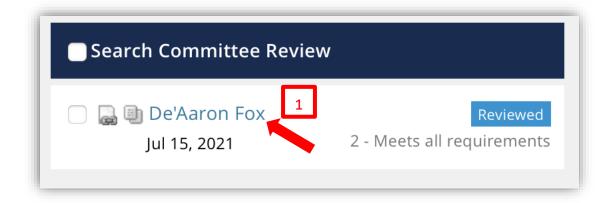

2. In the **Applications** tab, click the applicant's current status.

| <b>1</b> 501009 - Athleti | c Equipment Attendant | 1                           |          |
|---------------------------|-----------------------|-----------------------------|----------|
| Date submitted            | Applied via           | Status changed Jul 15, 2021 | Offer    |
| Jul 15, 2021              | MathJobs              | Search Committee Ren w      | No offer |
| Resume / CV               | Form                  | Add flags 2                 |          |
| View                      | View                  |                             |          |

3. In the **Change Applicant Status** window, select the status to which the applicant is to be moved. Click **Next.** 

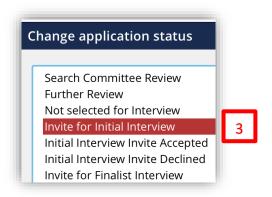

If there is no email to be sent to the applicant, click **Move Now** in the Confirm Status Change window.

 If there is an email to be sent to the applicant, the email draft will appear in the Confirm Status Change window. Review the email and click **Move Now.** The applicant's status will be changed and the email will be sent immediately.

|                                        | atus c                                                             | hange                                             |                                           |                                               |                                                               |                         |                           |                       |                       |                             |       |                        |          |           |
|----------------------------------------|--------------------------------------------------------------------|---------------------------------------------------|-------------------------------------------|-----------------------------------------------|---------------------------------------------------------------|-------------------------|---------------------------|-----------------------|-----------------------|-----------------------------|-------|------------------------|----------|-----------|
| mail: App                              | licant:                                                            | O Yes                                             | 🔿 No                                      |                                               |                                                               |                         |                           |                       |                       |                             |       |                        |          |           |
| From:*                                 | no                                                                 | reply@cs                                          | us.edu                                    |                                               |                                                               |                         |                           |                       |                       |                             |       |                        |          |           |
| Subject:*                              | CS                                                                 | U, Sacrar                                         | nento l                                   | ntervie                                       | w Invitation                                                  |                         |                           |                       |                       |                             |       |                        |          |           |
| Message                                | :                                                                  |                                                   |                                           |                                               |                                                               |                         |                           |                       |                       |                             |       |                        |          | Merge fie |
| B I                                    | U -                                                                |                                                   | •                                         |                                               |                                                               |                         |                           |                       |                       |                             | -     |                        |          |           |
| Sacram                                 | e'Aaror<br>Irch Co<br>ento h                                       | Fox,<br>mmittee<br>as review                      | e for th<br>wed yo                        | ie Athl                                       | Formats  Formats                                              | nt At<br>nas e          | tenda<br>extend           | nt I j<br>ed a        | posi<br>n in          | tion a<br>vitatio           | t Cal | ifornia S<br>r an inte | rview. N |           |
| The Sea<br>Sacram<br>excited           | 'Aaror<br>arch Co<br>ento h<br>to lear<br>og into                  | Fox,<br>mmittee<br>as revieu<br>n more            | e for th<br>wed yo<br>about y             | ie Athl<br>iur app<br>you an                  | etic Equipme                                                  | nt At<br>nas e<br>estio | tenda<br>extend<br>ns you | nt I j<br>ed a<br>mar | posi<br>in in<br>y ha | tion a<br>vitatio<br>ive re | t Cal | ifornia S<br>r an inte | rview. N |           |
| The Sea<br>Sacram<br>excited<br>Please | 'Aaror<br>arch Co<br>ento h<br>to lear<br>og into<br>y,<br>lornet- | Fox,<br>mmittee<br>as revier<br>n more<br>your ar | e for th<br>wed yo<br>about y<br>pplicant | ie Athl<br>ur app<br>you an<br><u>t porta</u> | etic Equipme<br>lication and<br>d answer qui<br>l to schedule | nt At<br>nas e<br>estio | tenda<br>extend<br>ns you | nt I j<br>ed a<br>mar | posi<br>in in<br>y ha | tion a<br>vitatio<br>ive re | t Cal | ifornia S<br>r an inte | rview. N |           |

### **Bulk Move Status Change**

1. Select at least two or more applicants and click Bulk Move.

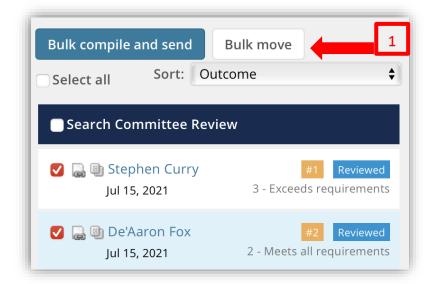

- 2. Click the **drop down** and select the status to which the applicants are to be moved.
- 3. Click **Next**, and if there is no email to be sent, then click Move Now.

| Bulk action status:2 ApplicantsCompleteYou have requested to move 2 applicants.Select a status to move these applicants to: |        |
|----------------------------------------------------------------------------------------------------|--------|
| Application status: Invite for Initial Interview                                                                            | ¢      |
| 3 Next >                                                                                                    | Cancel |

 If there is an email to be sent to the applicants, review the email before clicking Move Now. You will notice that there are merge fields to pull in the applicant names and other information. See example:

| E-mail: Appl                                                           | ilicants: 💿 Yes 🕘 No                                                                                                    |           |
|------------------------------------------------------------------------|----------------------------------------------------------------------------------------------------|-----------|
| From:*                                                                 | noreply@csus.edu                                                                                                    |           |
| Subject:*                                                              | CSU, Sacramento Interview Invitation                                                                                                    |           |
| Message:                                                               | : Merg                                                                                                    | ge fields |
| B I                                                                    |                                                                                                    | ?         |
| The Sear<br>Sacrame<br>excited t<br>Please lo<br>Sincerely<br>Herky Ho | TIRSTNAME} {LASTNAME},<br>arch Committee for the Athletic Equipment Attendant I position at California State University<br>ento has reviewed your application and has extended an invitation for an interview. We are<br>to learn more about you and answer questions you may have regarding the position.<br>og into your <u>applicant portal</u> to schedule your interview time.<br>ly,<br>fornet-Test User,<br>ia State University, Sacramento |           |

# **Appendix A: Status Information**

Statuses used by the search committee chair are shown below.

| Change application status                                               |  |  |  |  |  |
|-------------------------------------------------------------------------|--|--|--|--|--|
| Search Committee Poview: CSUEU 9.2 gualified                            |  |  |  |  |  |
| Search Committee Review: CSUEU 9.3 qualified<br>Search Committee Review |  |  |  |  |  |
| Further Review<br>Invite for Initial Interview                          |  |  |  |  |  |
| Initial Interview Invite Accepted                                       |  |  |  |  |  |
| Invite for Finalist Interview<br>Finalist Interview Accepted            |  |  |  |  |  |
| Hiring Manager Review                                                   |  |  |  |  |  |

# Appendix A: Status Details

| Status Name         | Used by              | Notes                                    | Result                                                                                   |  |
|---------------------|----------------------|------------------------------------------|------------------------------------------------------------------------------------------|--|
| Search              | Recruitment Analyst  | Applicants that meet 9.3 of              | Committee members are able to view                                                       |  |
| Committee           |                      | CSUEU contract (internal                 | applicants once they're in this status.                                                  |  |
| Review: CSUEU       |                      | applicants) are moved by                 |                                                                                          |  |
| 9.3 qualified       |                      | Recruitment Analyst on the               |                                                                                          |  |
|                     |                      | priority eview date.                     |                                                                                          |  |
|                     |                      | Committee must                           |                                                                                          |  |
|                     |                      | review/interview these                   |                                                                                          |  |
|                     |                      | applicants prior to external             |                                                                                          |  |
|                     |                      | applications being released.             |                                                                                          |  |
| Search              | Recruitment Analyst  | Recruitment Analyst move                 | Committee members are able to view                                                       |  |
| Committee           |                      | applicants for review on the             | applicants once they're in this status.                                                  |  |
| Review              |                      | priority review date. If                 |                                                                                          |  |
|                     |                      | committee wishes to review               |                                                                                          |  |
|                     |                      | applications submitted after             |                                                                                          |  |
|                     |                      | priority review date they must           |                                                                                          |  |
| Funth on Devilence  | Coorde Constructions | contact Recruitment Analyst.             |                                                                                          |  |
| Further Review      | Search Committee     | Use this status when                     | No email sent to the applicant.                                                          |  |
|                     | Chair                | applicants need further                  |                                                                                          |  |
|                     |                      | review, i.e. committee not               |                                                                                          |  |
| In the few Initial  | Coardh Committee     | sure if applicant meets MQs              |                                                                                          |  |
| Invite for Initial  | Search Committee     | Use this status for applicants           | If using Events module, system sends email                                               |  |
| Interview           | Chair                | who are invited to initial               | to candidate notifying them that they have been invited for initial interview. Candidate |  |
|                     |                      | interview.                               |                                                                                          |  |
|                     |                      |                                          | can then go in to select date/time for interview.                                        |  |
| Initial Interview   | Search Committee     | Use this status for candidates           | If using Events module candidate will                                                    |  |
|                     | Chair                |                                          | automatically be moved here once they self-                                              |  |
| Accepted            | Cildii               | who accept invite for initial interview. | select a date/time for interview. If not using                                           |  |
|                     |                      | interview.                               | Events module, Search Committee Chair will                                               |  |
|                     |                      |                                          | need to move candidates to this status after                                             |  |
|                     |                      |                                          | interview is accepted via phone/email. Email                                             |  |
|                     |                      |                                          | confirmation is sent to candidate.                                                       |  |
| Invite for Finalist | Search Committee     | Use this status for candidate            | If using Events module, system sends email                                               |  |
| Interview           | Chair                | who are invited to finalist              | to candidate notifying them that they have                                               |  |
|                     | Chun                 | interview.                               | been invited for finalist interview. Candidate                                           |  |
|                     |                      | interview.                               | can then go in to select date/time for                                                   |  |
|                     |                      |                                          | interview.                                                                               |  |
| Finalist Interview  | Search Committee     | Use this status for candidate            | If using Events module candidate will                                                    |  |
| Accepted            | Chair                | who accept invite for finalist           | automatically be moved here once they self-                                              |  |
|                     |                      | interview.                               | select a date/time for interview. If not using                                           |  |
|                     |                      |                                          | Events module, Search Committee Chair will                                               |  |
|                     |                      |                                          | need to move candidates to this status after                                             |  |
|                     |                      |                                          | interview is accepted via phone/email. Email                                             |  |
|                     |                      |                                          | confirmation is sent to candidate.                                                       |  |
| Hiring Manager      | Search Committee     | Used for candiate who                    | No email sent to candidate.                                                              |  |
| Review              | Chair                | committee is forwarding to               |                                                                                          |  |
|                     | 1                    | Hiring Manager for review.               |                                                                                          |  |

# Appendix B: Applicant Card

| De'Aaron Fo                    | x 🔍                                                               |                 |                                                                                        | Actions ~                      |
|--------------------------------|-------------------------------------------------------------------|-----------------|----------------------------------------------------------------------------------------|--------------------------------|
| View profile Ad                | d flags                                                           |                 |                                                                                        |                                |
| Address                        | 123 Fake Street<br>Sacramento, California<br>95826, United States | Phone           | +1 9165556987                                                                          |                                |
| E-mail                         | hornethire+dfox@gmail.com                                         | Applicant I     | No 121275                                                                              |                                |
| Employment status              | nent status -                                                     |                 | urce Math labs                                                                         |                                |
| e-Zines comms hold             | Yes                                                               |                 | Status in search.<br>Can be updated                                                    |                                |
| Applications                   | History Scheduled emails                                          | CRM Resume /    | RM Resume / CV by committee chair.                                                     |                                |
| <b>i</b> 501009 - Ar           | thletic Equipment Attendant l                                     |                 |                                                                                        |                                |
| Date submitted<br>Jul 15, 2021 | Applied via<br>MathJobs                                           |                 | Status changed Jul 15, 2021       Offer         Search Committee Review       No offer |                                |
| Resume / CV<br>View            | Form<br>View                                                      | Add flags       |                                                                                        | here if/when an of<br>is made. |
| sume/CV                        | View                                                              | Form<br>cation) |                                                                                        | is made.                       |

Clicking the applicant's name opens the applicant card in a separate window.